## **學生公共服務系統報名操作說明**

## <mark>・步驟 : 報名註冊</mark>

1、 網站上方點選【報名公共服務】註冊完成學生公共服務

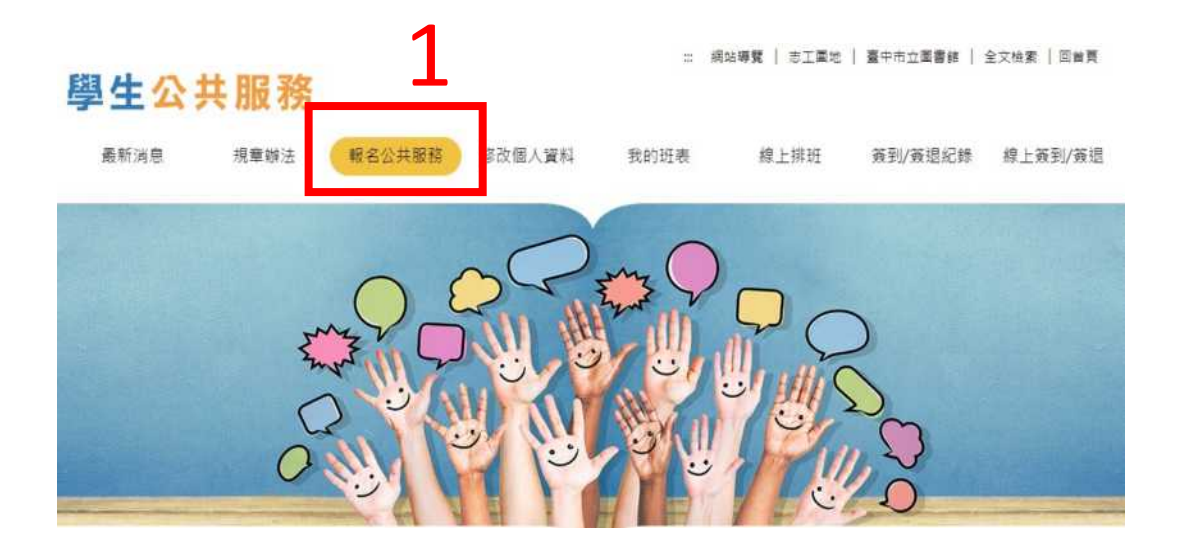

2、未滿 1 歲之學生,請於閱讀規章辦法後,點擊下方檔案【市圖學生公共服務家長 同意書】進行下載,填寫內容後,於註冊完成學生公共服務,需再進行上傳。

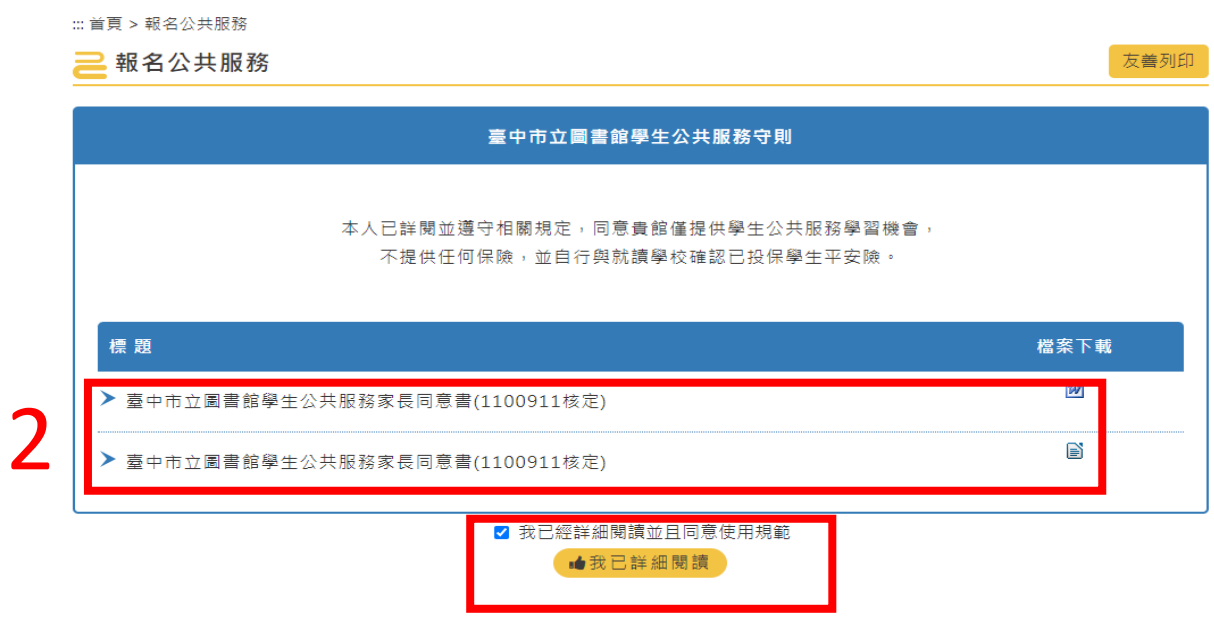

、閱讀服務守則後,勾選我已詳細閱讀,點擊【我已詳細閱讀】按鈕。

、未滿 1 歲之學生,請點擊【選擇檔案】,上傳家長同意書,資料填寫完成後,點選 【確認送出】。

> 家長通訊資料

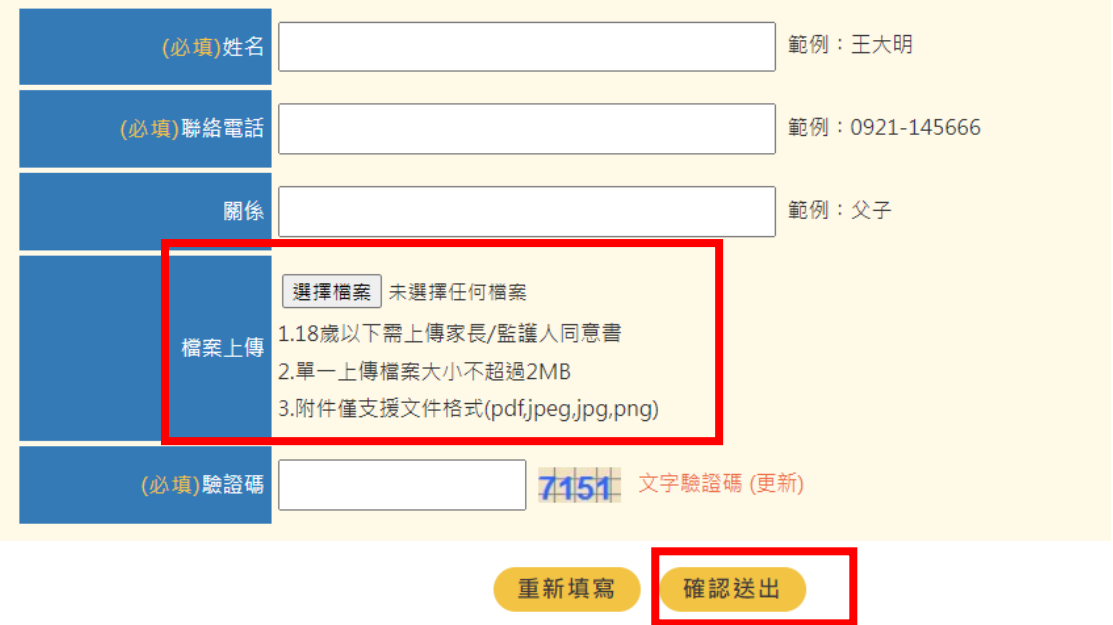

、館方審核通過後,報名註冊學生信箱將收到審核通過信件,並可啟用學生公共服務網 站,進行排班。

> 2022/3/3 (週四) 下午 01:50 臺中市立圖書館-志工園地全球資訊網 <tpldis01@taichung.gov.tw> 臺中市立圖書館來信 收件者 yu581020@taichung.gov.tw

> > 臺中市立圖書館-志工園地 2022/3/3 下午 01:50:03

王大明同學您好:

您於臺中市立圖書館總館報名學生志工服務已通過審核,請至官網登入後即可進行排班。

官網連結:https://volunteers.library.taichung.gov.tw/students/online\_schedule/index.asp?Parser=99.9.32 簽到退驗證碼:出生年月日七碼

※排班或取消排班請遵守相關規定。 ※若有相關問題請洽報名服務館別。

臺中市立圖書館 敬上

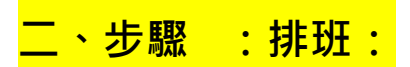

## 1、審核通過後即可至網站上方點選【線上排班】進行排班

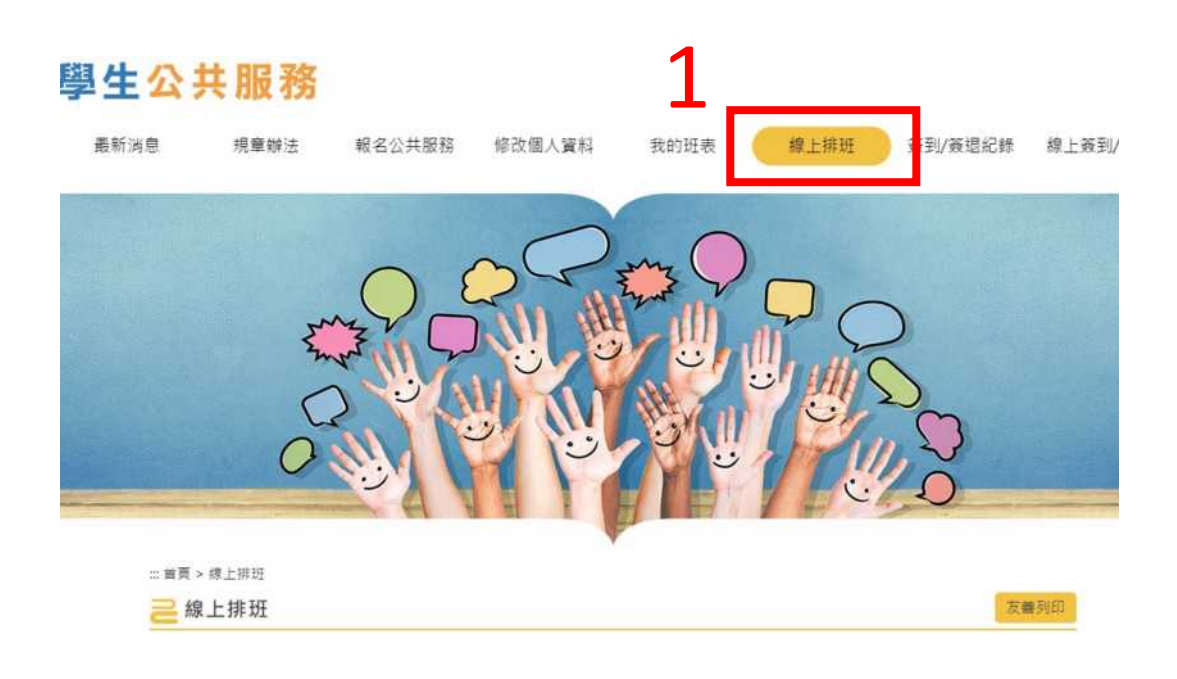

2、輸入姓名、出生年月日如 年 月1日(填入 1共 碼,及驗證碼以進行 登入。

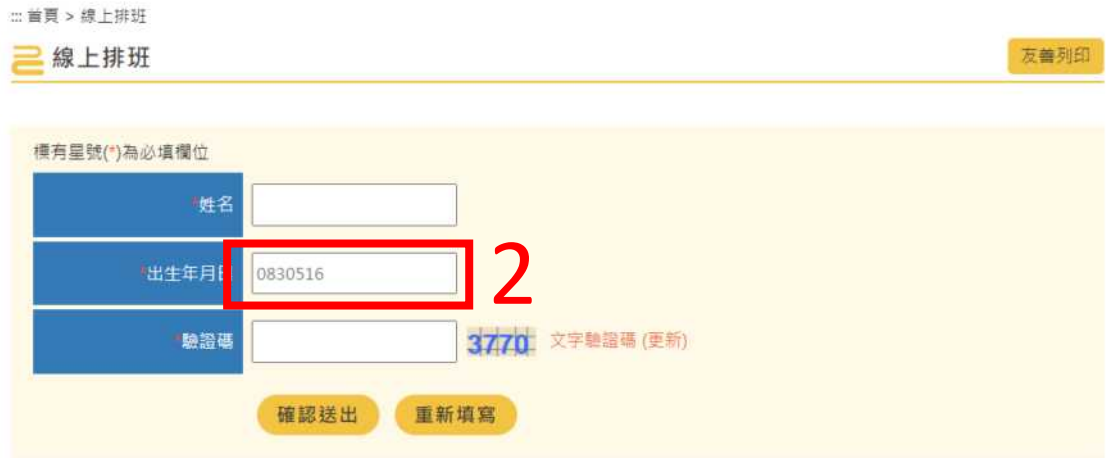

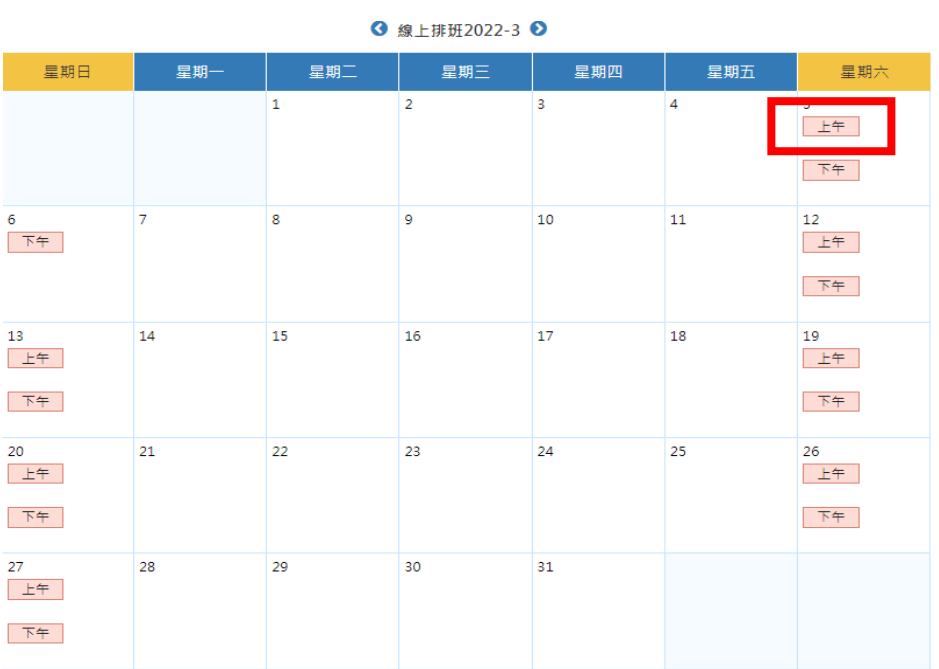

、選定班別後,確認別資訊無誤後,點選【我要排班】

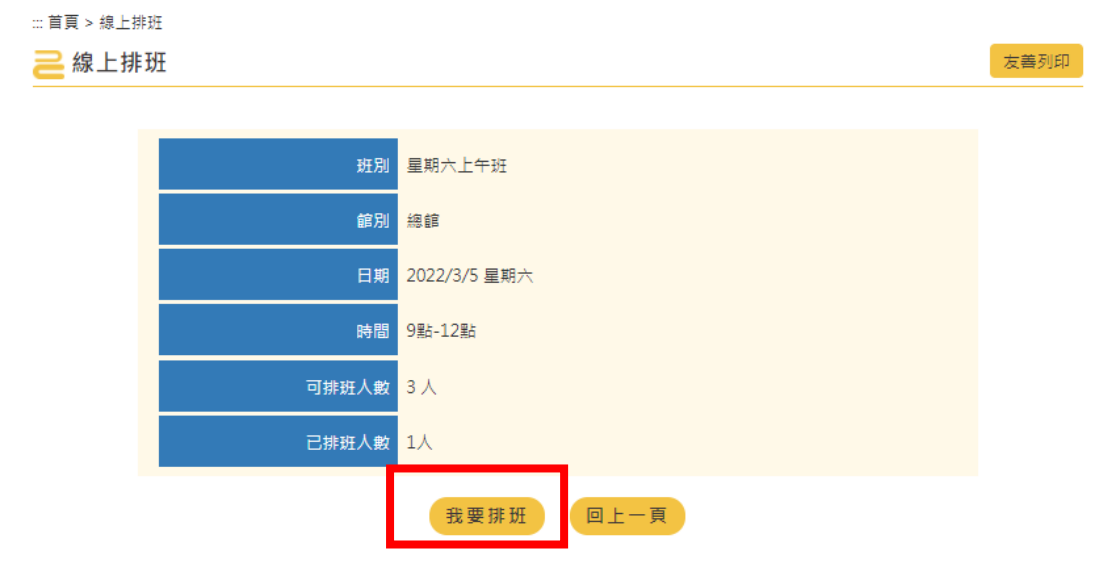

**三、查看已排班班別及列印時數證書**

一、排班完成後,點選網站上方【我的班表】

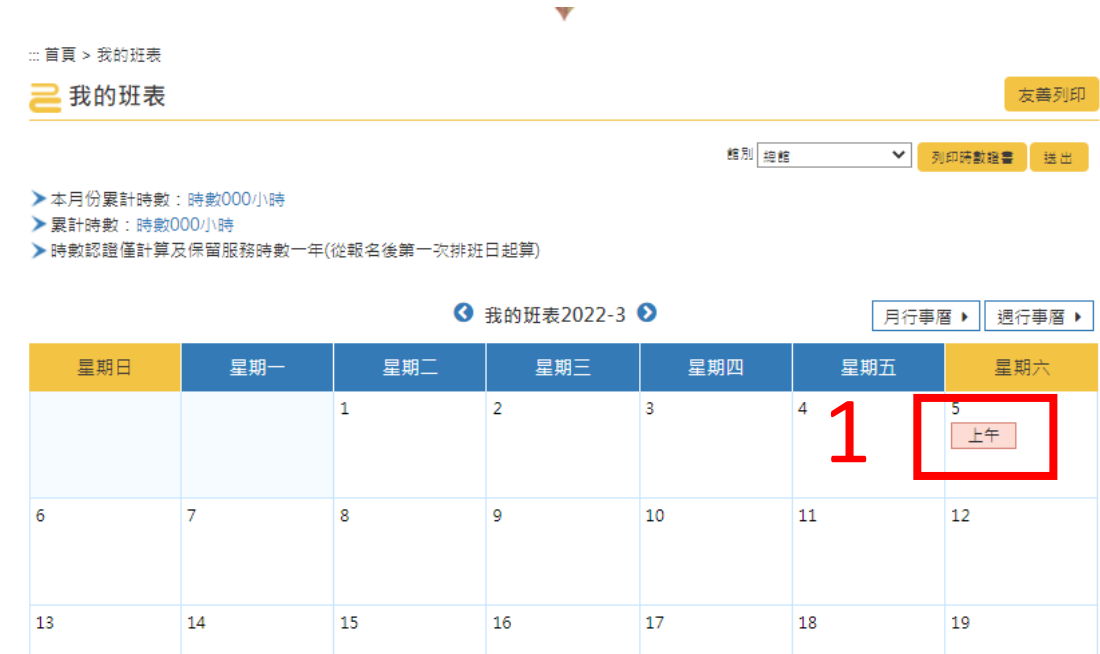

二、執勤完後,需列時數證書,點擊【列印時數證書】,即可列印。

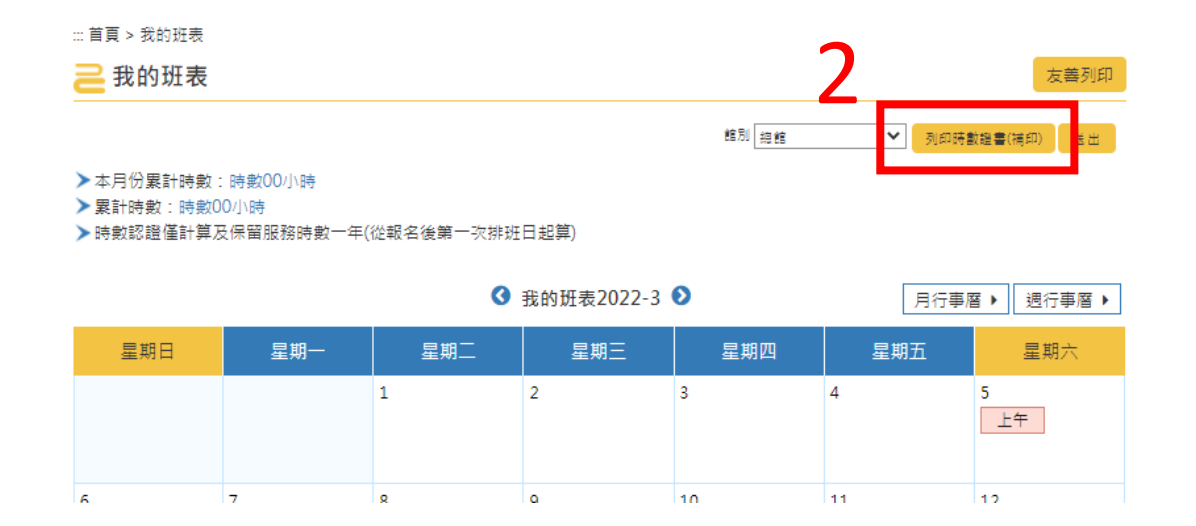

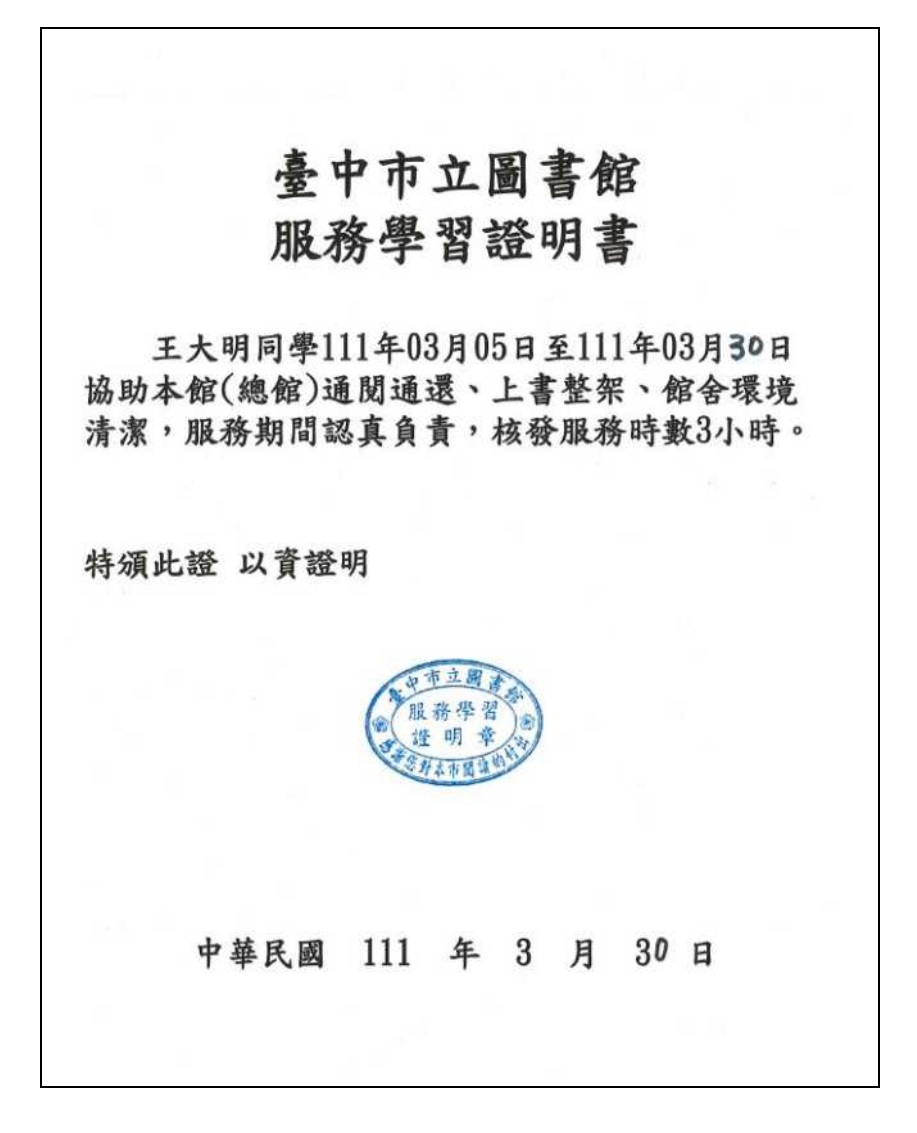